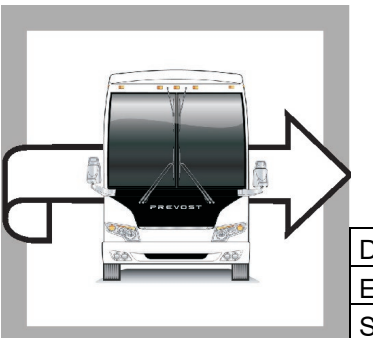

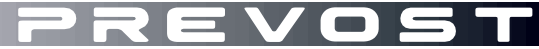

**WB22-07** 

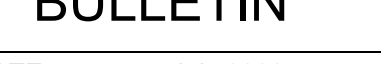

WARRANTY BULLETIN

DATE : July 2022 SECTION : 06 ELECTRICAL EXPIRATION: July 2024 SUBJECT : **TGW PROGRAMMING**

First Release 07-06-2022

### **APPLICATION**

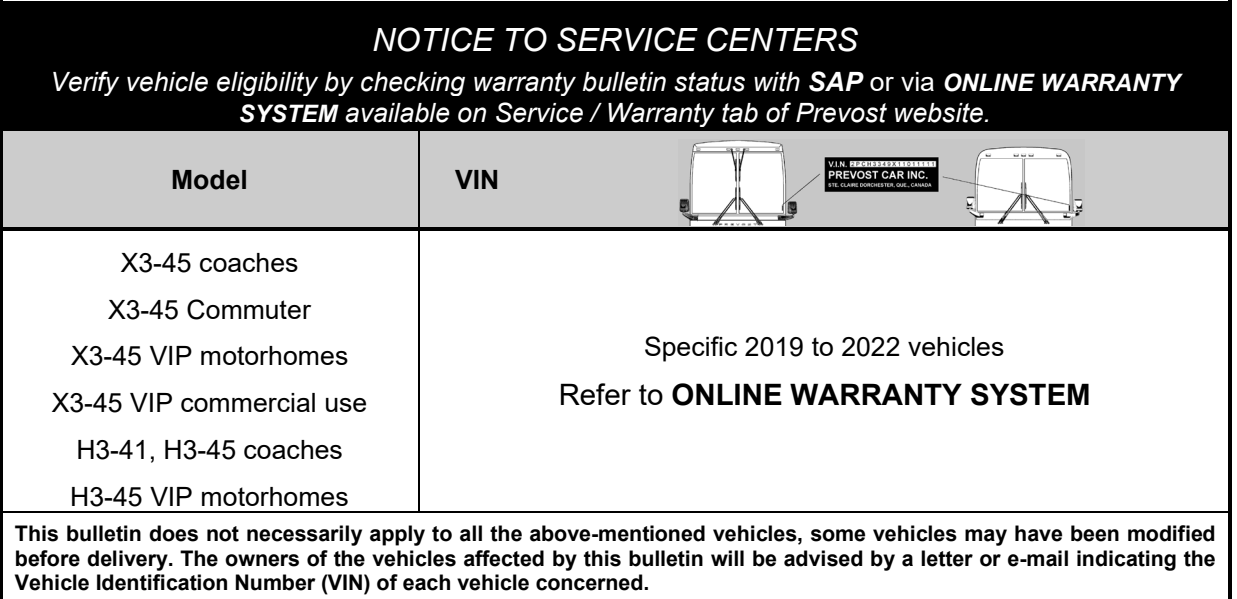

## **DESCRIPTION**

On the vehicles affected by this bulletin reprogram the TGW gateway to the latest version. These specific vehicles could not be reached before decommissioning of the 3G cellular data antennas.

# **MATERIAL**

No parts are needed for this bulletin:

#### **Tools required:**

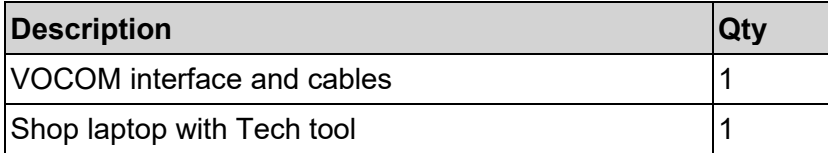

# **PROCEDURE**

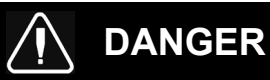

Park vehicle safely, apply parking brake, stop the engine.

Lock out & Tag out (LOTO) must be performed during set-up, maintenance or repair activities. Refer to your local procedure for detailed information regarding the control of hazardous energy.

- 1. Connect the vehicle's battery charger to a 120-Volt outlet.
- 2. Connect Premium Tech Tool (PTT) to the vehicle On-Board Diagnostics connector (OBD). Connect the PC to a functional LAN or Wi-Fi connection and a power source.
- 3. Turn the ignition switch to "ON". On applicable vehicles, activate the hazard warning flashers to prevent the vehicle from entering sleep mode.
- 4. Log in to PTT.
- 5. On *Product* tab (item A), identify the vehicle (item B).

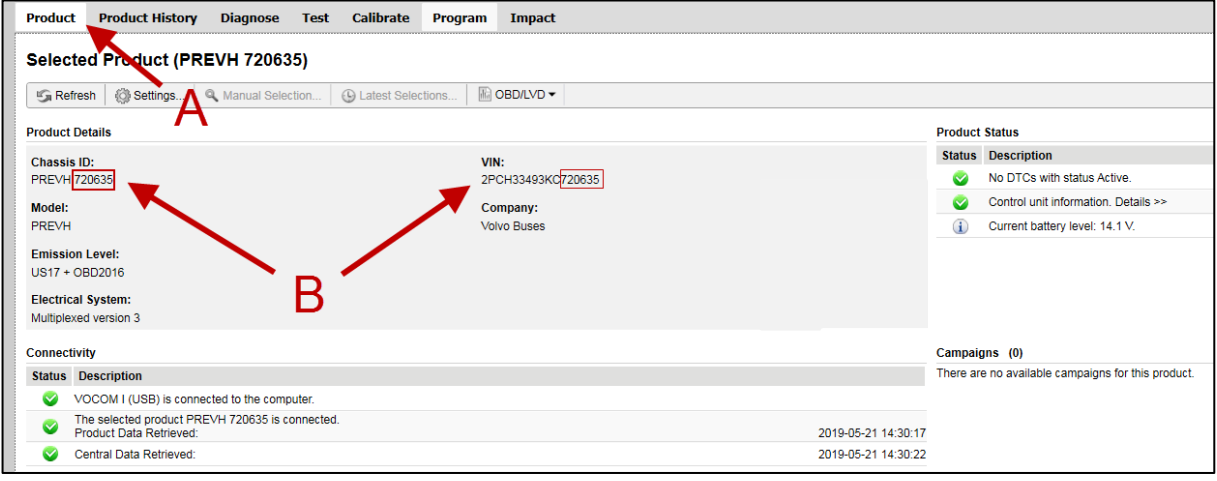

- 6. Enter work order number.
- 7. Click *Start Work*.

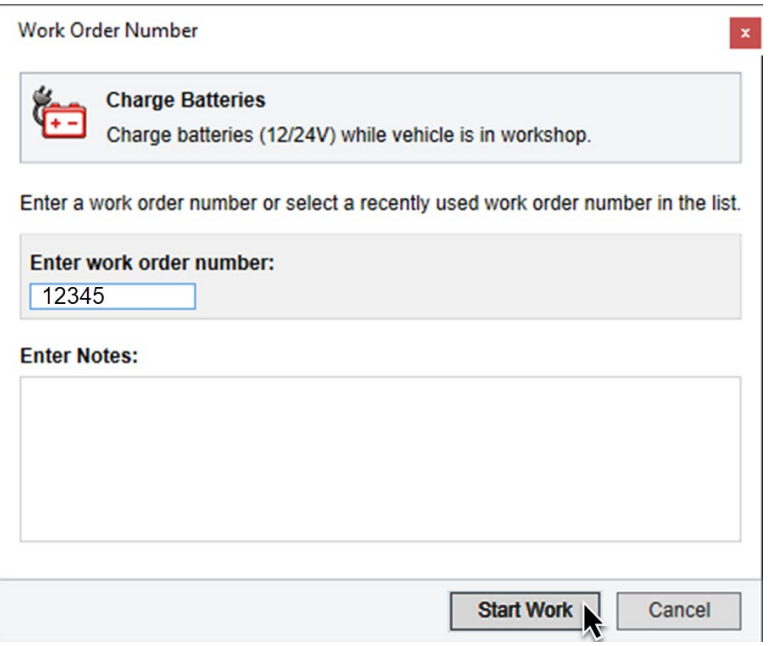

- 13. Select *Program*.
- 14. Select *1700-08-03-39 Program Electronic Control Unit* in the list.
- 16. Select *Telematics Gateway (TGW)*
- 15. Then click *Program* at the bottom right-hand corner

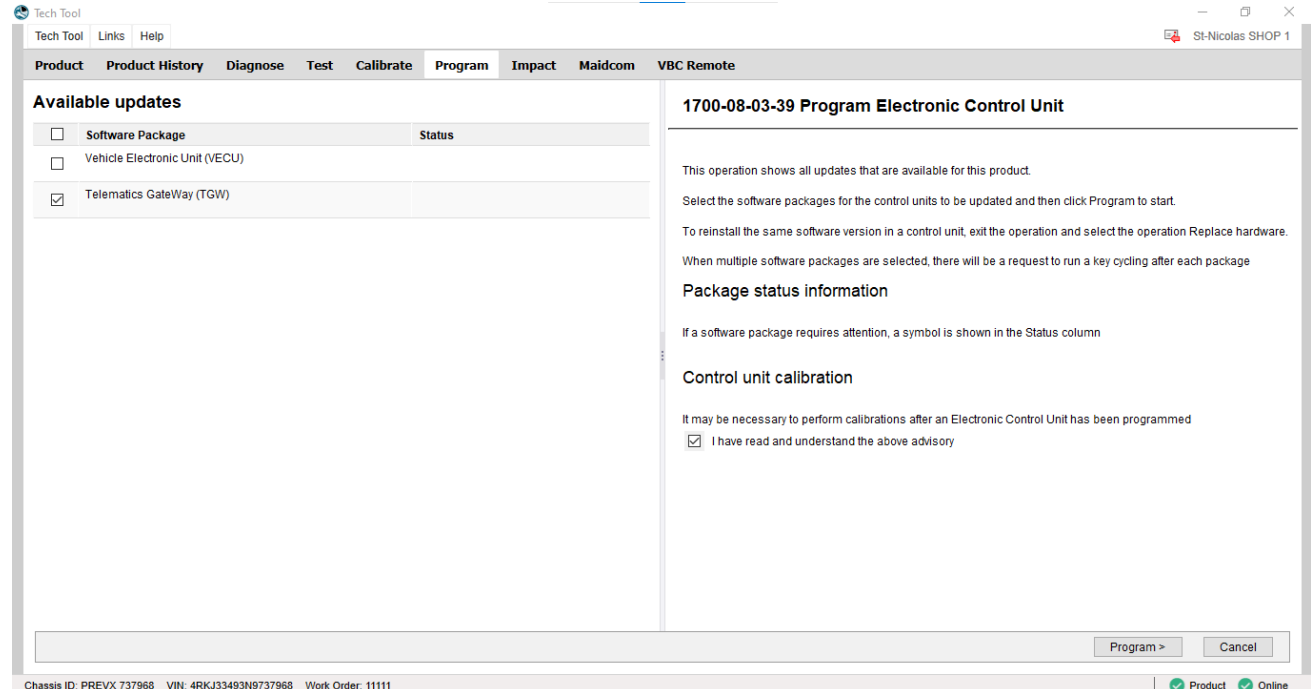

- 18. At the *Automatically checked conditions* step, tick the *Confirmed* check box.
- 19. Then click *Continue*.

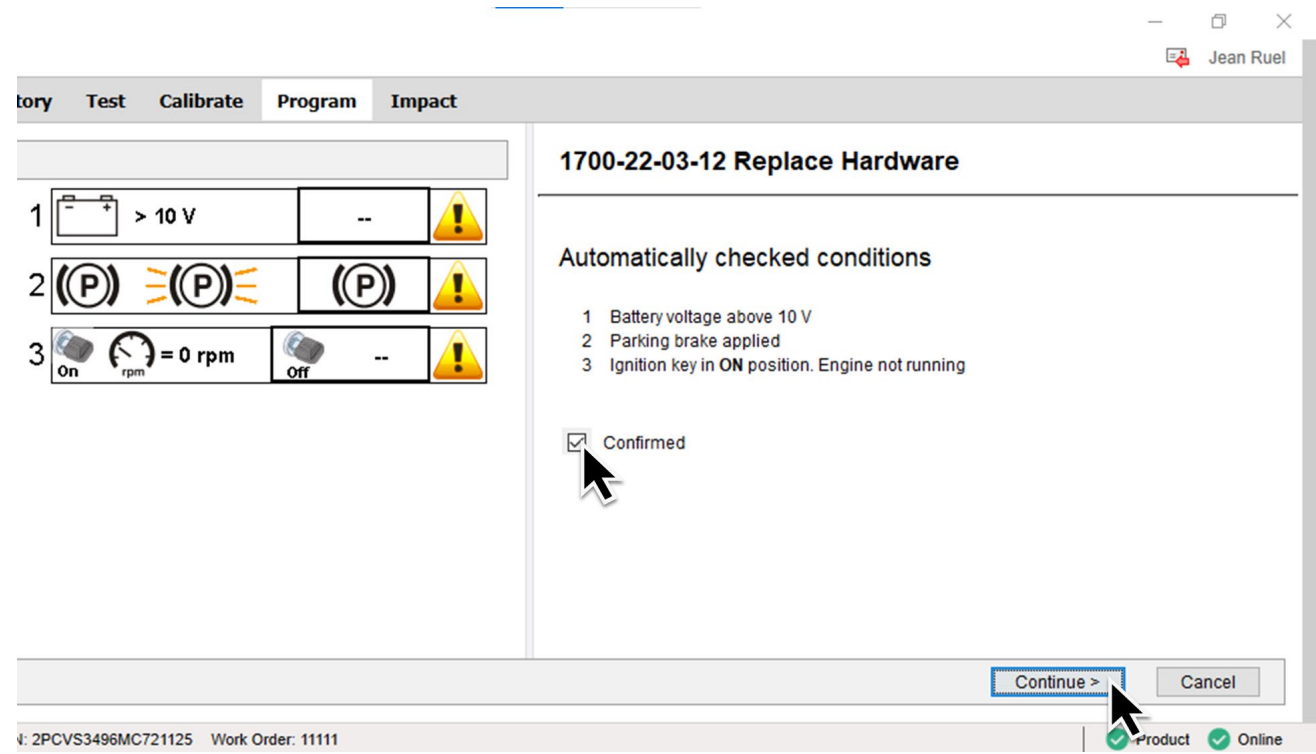

20. Click *Continue* at this screen.

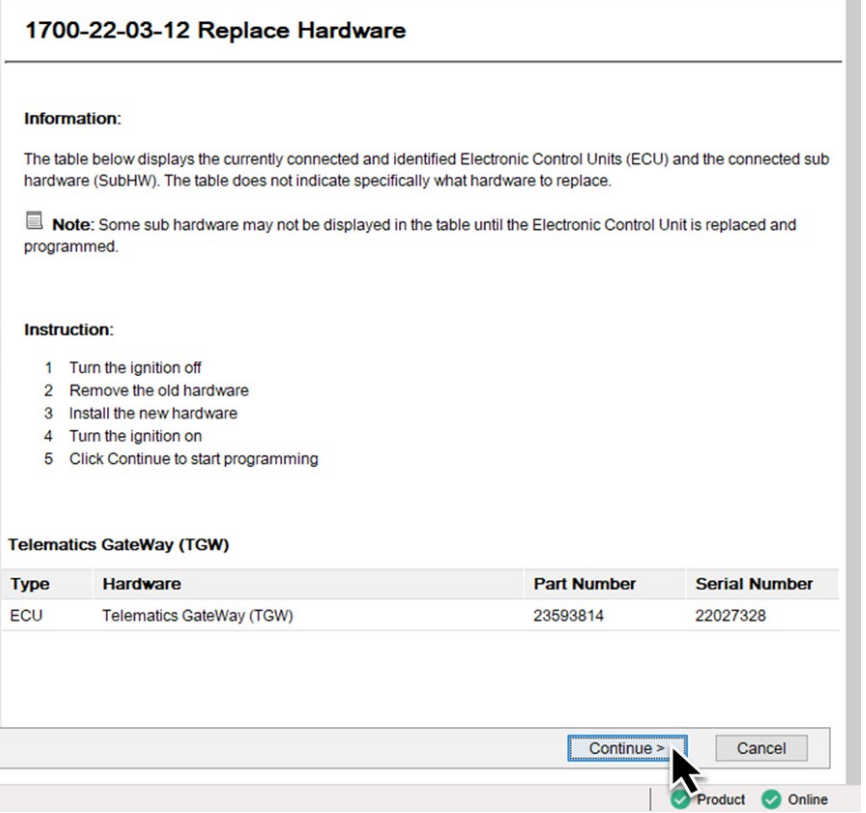

21. Once the programming steps are completed, click *Exit*.

L,

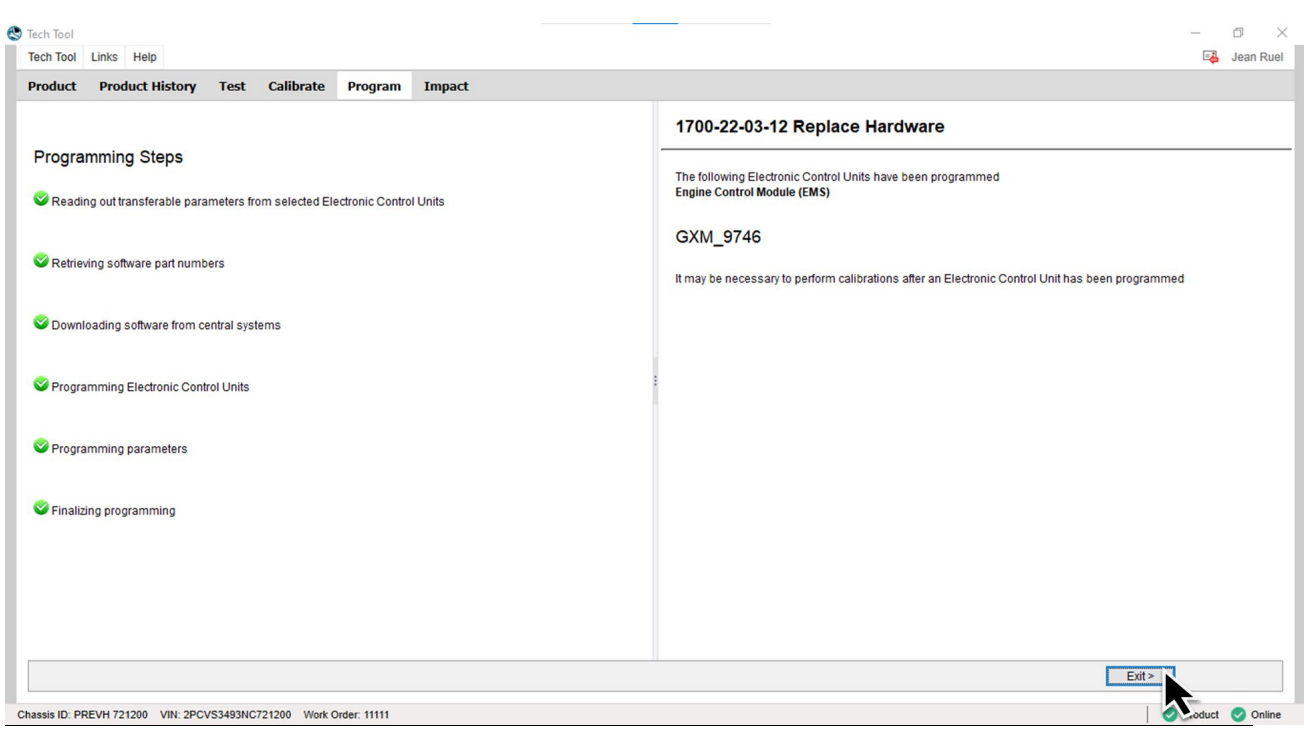

8. Next, Clear any diagnostic trouble codes (DTC).

# **PARTS / WASTE DISPOSAL**

Discard waste according to applicable environmental regulations (Municipal/State[Prov.]/ Federal)

## **WARRANTY**

This modification is covered by Prevost's normal warranty. We will reimburse you the parts and three quarters of an hour (45 min) of labor upon receipt of a warranty claim. Please submit claim via our Online Warranty System, available at [www.prevostcar.com](http://www.prevostcar.com/) (under Service \ Warranty section). Use Claim Type: "Bulletin/Recall" and select ''Warranty Bulletin WB22-07 ".

#### **OTHER**

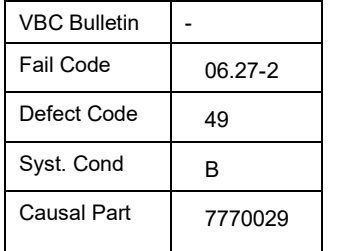

Access all our Service Bulletins on *http://techpub.prevostcar.com/en/* or scan the QR-Code with your smart phone.

**Are you a Vehicle owner?** *E-mail us at [technicalpublications\\_prev@volvo.com](mailto:technicalpublications_prev@volvo.com) and type "ADD" in the subject to receive warranty bulletins applicable to your vehicle(s) by e-mail*.

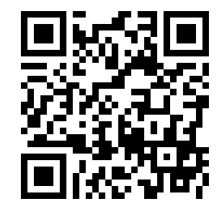